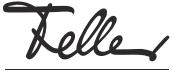

M22188300-B/170406

Mise en service zeptrionAIR

# Mode d'emploi

Les appareils WLAN zeptrionAIR (appelé ci-après appareils WLAN) intégrés dans votre installation domestique zeptrion vous permettent d'effectuer la commande de l'éclairage et des stores avec zeptrionAIR. Pour cela, il vous suffit d'installer l'application Feller zeptrion sur votre mobile (smartphone/tablette).

Pour commencer, yous devez connecter les appareils WLAN préparés par votre électricien à votre réseau domestique de manière unique.

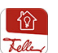

Vous pouvez vous procurer l'application Feller zeptrion gratuitement dans la boutique en ligne.

# Intégrer zeptrionAIR au réseau domestique

En fonction de la configuration de votre réseau do- $\vert \, \vert$ mestique, il est possible qu'il soit nécessaire de procéder à des réglages spécifiques afin que zeptrionAIR fonctionne correctement. Veuillez lire tout d'abord les explications à ce sujet au chapitre Préparer le réseau domestique.

# Connecter l'appareil WLAN au réseau domestique

- Procédez comme suit pour chaque appareil WLAN:
- 1. Avec votre mobile (smartphone/tablette), approchezvous de l'appareil WLAN et, avec Réglages > Wi-Fi dans les réglages du mobile (iOS ou Android), établissez une connexion entre votre mobile et l'appareil WLAN (A).

Réseau: zApp-xxx Mot de passe: **password** 

Important: Comme mot de passe, utilisez password.

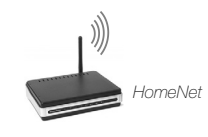

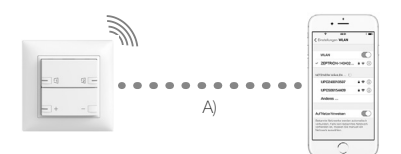

- 2. Démarrez l'application Feller zeptrion. Dans le dialogue, répondez par *Oui* à la question: voulez-vous connecter l'appareil WLAN à votre réseau domestique
- 3. Cliquez sur *Suivant* et sélectionnez votre réseau dans la liste.
	- La puissance d'émission du réseau domes- $\mathbf{1}$ tique devrait être bonne pour garantir une commande sans problème.
	- ∕ vert bonne réception
	- orange réception suffisante, de petites optimisations (p. ex. déplacement du router WLAN, etc.) peuvent améliorer la réception
	- rouge mauvaise réception (voir Aide en cas de problèmes) <rien> pas de réception (voir Aide en cas de problèmes)
- 4. Saisissez votre identifiant de sécurité pour accéder à votre réseau domestique. Si vous voulez connecter plusieurs appareils WLAN, vous pouvez enregistrer

votre identifiant de sécurité sous Enregistrer mot de passe.

#### 5. Cliquez sur Rejoindre.

FR

La connexion avec l'appareil WLAN est maintenant interrompue (B) et l'appareil WLAN essaie de se connecter au réseau domestique (C). Cela demande un peu de patience.

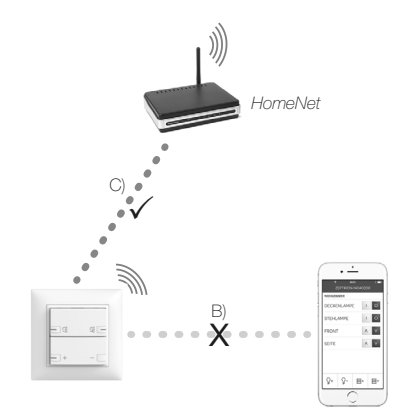

- 6. Le mobile établit ensuite une connexion avec un réseau.
	- a) L'appareil WLAN s'est connecté avec succès si le mobile se connecte au réseau domestique et si Suivant est affiché dans la barre de navigation (D). Cliquez sur *Suivant*. Vous pouvez maintenant télécommander les consommateurs via votre mobile (E).

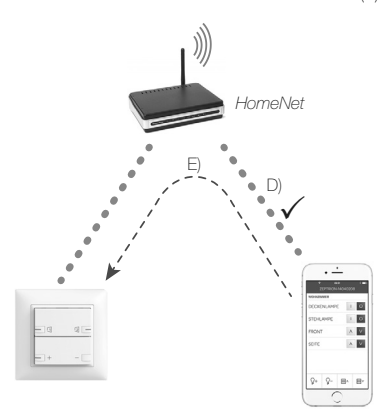

b) Si le mobile se connecte à un autre réseau, il faut vous connecter manuellement à votre réseau domestique avec Réglages > Wi-Fi dans les réglages du mobile (iOS ou Android). Ne pas fermer l'application Feller zeptrion.

Ensuite, revenez à l'application zeptrion et configurez les consommateurs (si ce n'est pas déjà fait).

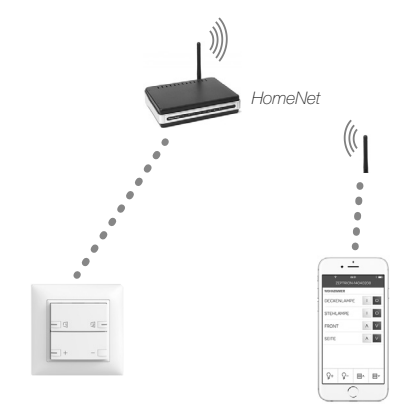

c) Si l'appareil WLAN ne peut pas être connecté à votre réseau domestique, le mobile établit à nouveau une connexion avec l'appareil WLAN. La cause la plus fréquente est la saisie d'un identifiant de sécurité erroné pour votre réseau domestique ou une puissance d'émission trop faible entre l'appareil WLAN et le réseau domestique. Réessayez.

# Configuration

Les appareils WLAN devraient déjà avoir été préconfigurés par votre électricien. Vous pouvez modifier ou effectuer à nouveau à tout moment les réglages réalisés.

- 1. Cliquez sur le point de menu **Configuration**.
- 2. Cliquez sur Consommateurs.
- Tous les consommateurs à commander sont maintenant affichés. Sélectionnez un consommateur.
- 4. Donnez-lui un nom et attribuez-le à une pièce. Ajoutez la fonction de la station principale connectée et sélectionnez un symbole judicieux.

# Préparer le réseau domestique

Routeur WLAN sans extension de portée Souvent, un routeur WLAN (installé à un endroit judicieux) est suffisant pour assurer une couverture WLAN optimale dans l'ensemble du logement.

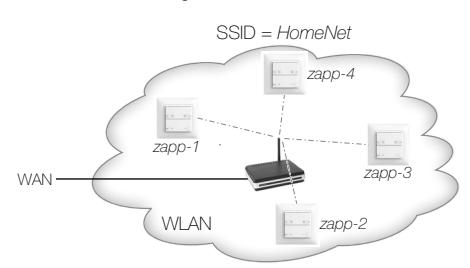

Dans ce cas, aucune mesure supplémentaire n'est nécessaire et vous pouvez connecter immédiatement les appareils WLAN à votre réseau domestique.

#### Extension de la portée avec un répéteur WLAN

En cas de mauvaise réception, il est possible d'accroître la portée d'un réseau domestique à l'aide de répéteurs WLAN.

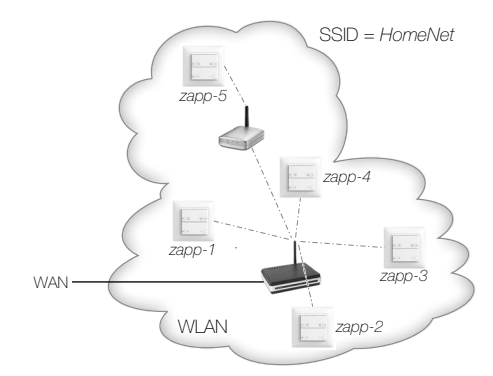

Cette opération ne devrait avoir aucune influence sur la disponibilité de zeptrionAIR. Vous pouvez connecter immédiatement les appareils WLAN à votre réseau domestique.

#### Extension de la portée avec des points d'accès

Afin d'obtenir une bonne couverture WLAN dans un bâtiment, plusieurs points d'accès (reliés au routeur WLAN via le LAN) sont souvent installés. Dans la majorité des cas, les différents points d'accès utilisent le même SSID (par ex. HomeNet) et le même mot de passe.

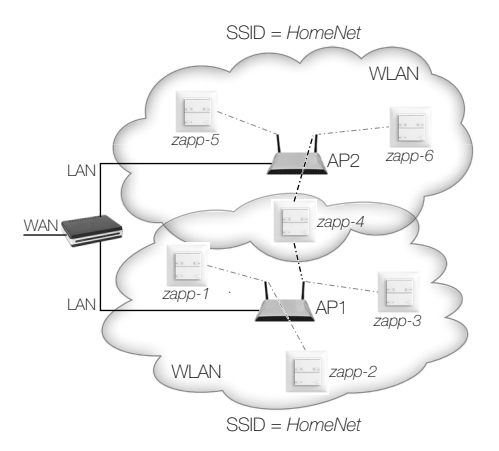

#### Problème:

Avec une telle configuration, il peut arriver qu'un appareil WLAN (par ex. zapp-4) se trouvant dans la zone de couverture de plusieurs points d'accès (dans cet exemple, AP1 et AP2) passe souvent d'un point d'accès (AP1) à l'autre (AP2). Cela peut alors causer des interruptions lors de la commande avec l'application Feller zeptrion, car l'appareil WLAN n'est pas accessible pendant un court instant lors de l'établissement de la connexion à un point d'accès.

Pour obtenir une plus grande disponibilité des appareils WLAN, il existe deux solutions:

#### Solution a: Affecter l'adresse MAC

Affectez l'adresse MAC (adresse matérielle) du point d'accès à l'appareil WLAN pour établir une affectation fixe de l'appareil WLAN concerné au point d'accès.

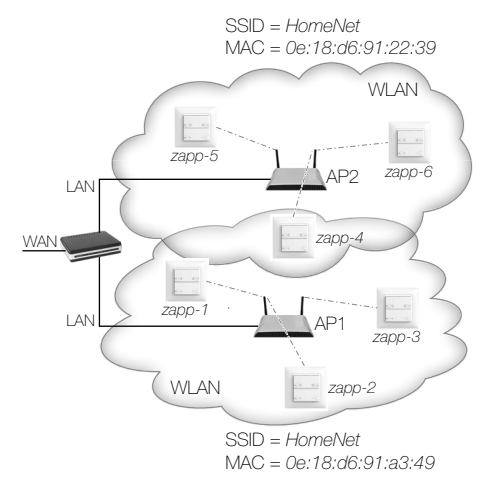

Lors de la mise en service, connectez à l'aide de l'adresse MAC les appareils WLAN concernés au point d'accès doté de la meilleure qualité de connexion.

Dans ce cas de figure, en cas de remplacement du point d'accès, notez que l'adresse MAC du nouveau point d'accès n'est plus la même et que vous devez affecter à nouveau les appareils WLAN au nouveau point d'accès.

#### Solution b: Deuxième SSID

Configurez sur chaque point d'accès, en plus du SSID d'origine (p. ex. HomeNet), un deuxième SSID avec un nom explicite (p. ex. zapNet1, zapNet2, etc.). Cela est possible sur la plupart des appareils.

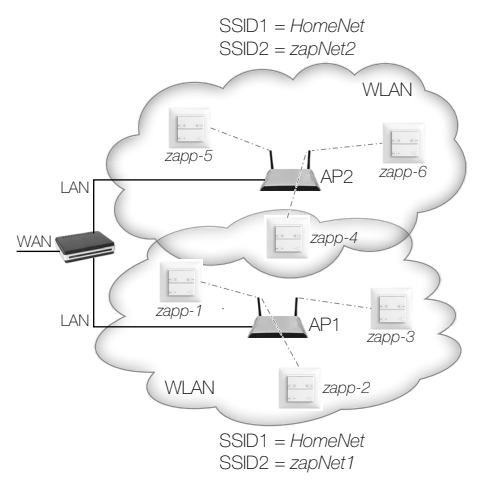

Lors de la mise en service, connectez alors chaque appareil WLAN au point d'accès offrant la meilleure qualité de connexion via le SSID2.

Après la mise en service de tous les appareils WLAN, vous pouvez cacher les SSID supplémentaires avec lesquels les appareils WLAN sont connectés. Pour la plupart des points d'accès, cela peut se faire avec l'option de menu Désactiver la publication du SSID (Disable SSID Broadcast). Ainsi, vos autres appareils mobiles avec lesquels vous vous connectez au réseau ne voient plus qu'un seul WLAN (par ex. HomeNet).

#### Extension a posteriori:

Si vous décidez d'utiliser des points d'accès a posteriori afin d'étendre votre réseau domestique, ou si vous décidez d'ajouter un SSID supplémentaire (solution b) à des points d'accès déjà installés, vous pouvez facilement modifier la configuration des appareils WLAN déjà connectés. Pour cela, procédez de la manière suivante:

Condition préalable: un SSID supplémentaire visible est configuré par point d'accès.

- 1. Lancez l'application Feller zeptrion.
- 2. Sélectionnez l'option de menu Configuration.
- 3. Appuyez sur Appareils WLAN zeptrion.
- 4. Dans la liste des appareils WLAN zeptrion connectés à l'installation, appuyez sur celui dont vous souhaitez modifier la configuration.
- 5. Appuyez sur Wi-Fi.
- 6a. Sélectionnez le SSID de votre réseau domestique puis l'adresse MAC du point d'accès ayant la plus forte intensité.
- 6b. Sélectionnez le deuxième SSID configuré du point d'accès ayant la plus forte intensité.
- 7b. Saisissez le mot de passe que vous avez choisi pour le deuxième SSID du point d'accès, puis appuyez sur Rejoindre.

L'appareil WLAN est maintenant connecté au réseau correspondant (comme indiqué au chapitre Connecter l'appareil WLAN au réseau domestique).

Une fois que vous avez modifié la configuration de tous les appareils WLAN, vous pouvez cacher les SSID supplémentaires configurés (solution b).

# Aide en cas de problèmes

Pas de réseau domestique avec une bonne réception

Si l'application Feller zeptrion ne trouve pas votre réseau domestique même avec une bonne réception, faites glisser, sur l'écran correspondant, la ligne Autre réseau vers le bas pour réinitialiser la recherche des réseaux. Si aucun réseau n'est détecté même après plusieurs essais, fermez l'application Feller zeptrion et redémarrez-la.

### Réception mauvaise ou nulle

En cas de réception mauvaise ou nulle, vous pouvez augmenter la portée de votre réseau domestique avec un répéteur WLAN ou un autre point d'accès. Pour cela, lisez les explications du chapitre Préparer le réseau domestique.

Vous trouverez par ailleurs sur Internet de nombreux conseils sur la façon dont vous pouvez augmenter la portée de votre réseau domestique.

#### Appareil WLAN en mode Acces Point (autonome)

Si un appareil WLAN ne peut ou ne doit pas être connecté au réseau domestique (p. ex. à cause d'une réception insuffisante ou pour des raisons d'accès / de sécurité), il peut également être commandé dans le mode Access Point. Procédez pour cela comme décrit, répondez néanmoins par **Annuler** à la question: voulez-vous connecter l'appareil WLAN à votre réseau domestique.

En mode Access Point, veillez à ne pas pouvoir ac- $\mathbf{1}$ céder à Internet et à d'autres services du réseau.

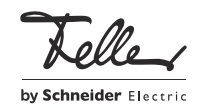